### **OGC SERVICES - WMS**

The Open Geospatial Consortium (OGC) has defined Web Mapping Service (WMS) specification protocols for the transfer of geospatial data from servers to client applications. A Web Map Service (WMS) produces *an image* (e.g. GIF, JPG) of geospatial data.

### **1. URL list**

WMS gives clients access to an image of data without storing a local copy of the dataset. Using a specially structured http request, you can call a dataset into your GIS software application.

### **1.1. Mediterranean Sea and Black Sea scale**

Base map

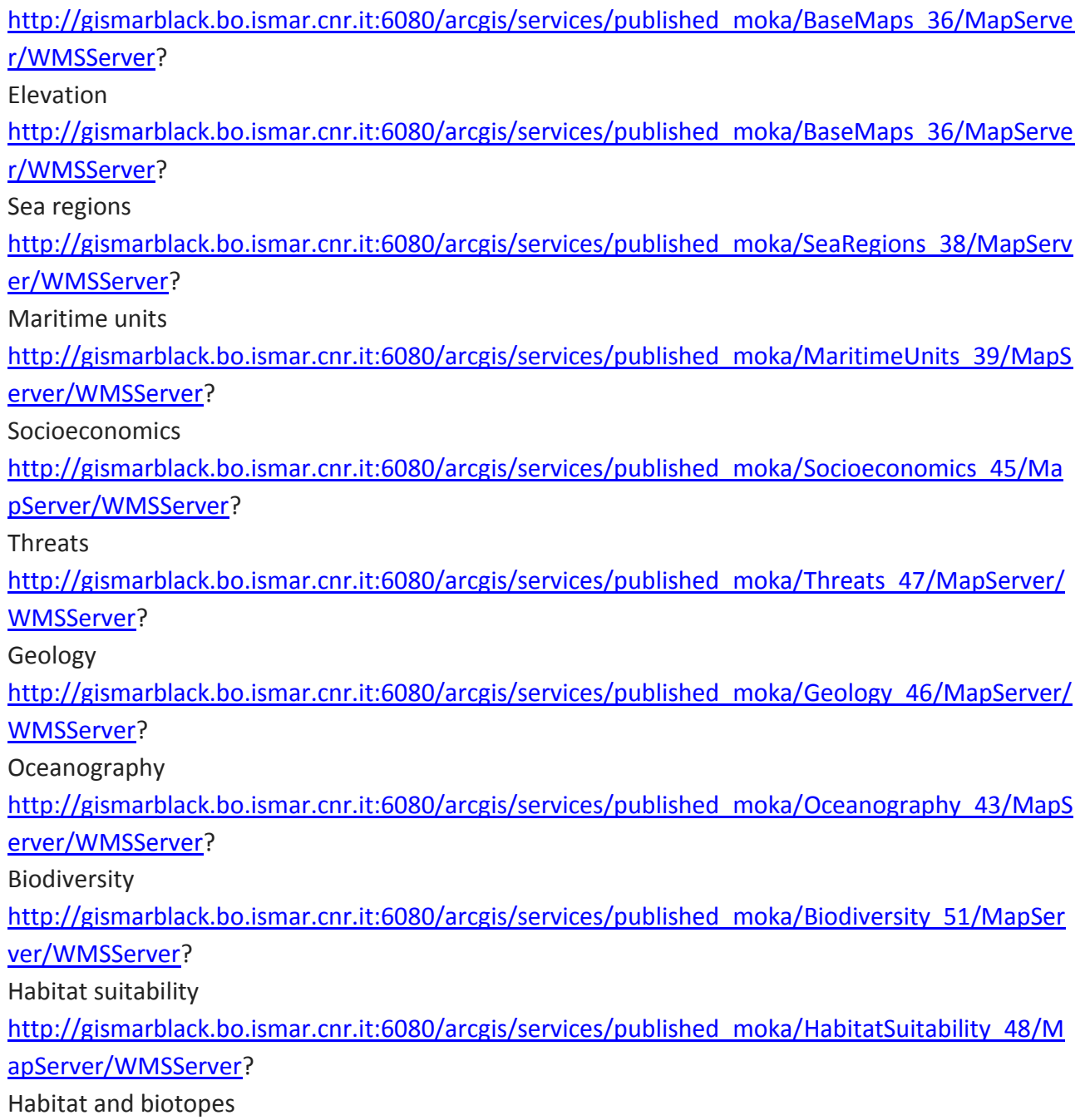

[http://gismarblack.bo.ismar.cnr.it:6080/arcgis/services/published\\_moka/HabitatsAndBiotopes\\_40](http://gismarblack.bo.ismar.cnr.it:6080/arcgis/services/published_moka/BaseMaps_36/MapServer/WMSServer) [/MapServer/WMSServer?](http://gismarblack.bo.ismar.cnr.it:6080/arcgis/services/published_moka/BaseMaps_36/MapServer/WMSServer) Mediterranean Sea – wind [http://gismarblack.bo.ismar.cnr.it:6080/arcgis/services/published\\_moka/Mediterranean\\_Sea\\_-](http://gismarblack.bo.ismar.cnr.it:6080/arcgis/services/published_moka/BaseMaps_36/MapServer/WMSServer) Wind 61/MapServer/WMSServer? Black Sea – SeaWindII [http://gismarblack.bo.ismar.cnr.it:6080/arcgis/services/published\\_moka/Black\\_Sea\\_-](http://gismarblack.bo.ismar.cnr.it:6080/arcgis/services/published_moka/Black_Sea_-_SeaWind_II_62/MapServer/WmsServer) SeaWind\_II\_62/MapServer/WmsServer? Offshore Wind Farms [http://gismarblack.bo.ismar.cnr.it:6080/arcgis/services/published\\_moka/OffshoreWindFarms\\_60/](http://gismarblack.bo.ismar.cnr.it:6080/arcgis/services/published_moka/BaseMaps_36/MapServer/WMSServer) [MapServer/WMSServer?](http://gismarblack.bo.ismar.cnr.it:6080/arcgis/services/published_moka/BaseMaps_36/MapServer/WMSServer) Protected sites [http://gismarblack.bo.ismar.cnr.it:6080/arcgis/services/published\\_moka/ProtectedSites\\_44/MapS](http://gismarblack.bo.ismar.cnr.it:6080/arcgis/services/published_moka/BaseMaps_36/MapServer/WMSServer)

[erver/WMSServer?](http://gismarblack.bo.ismar.cnr.it:6080/arcgis/services/published_moka/BaseMaps_36/MapServer/WMSServer)

# **1.2. Pilot project areas scale**

Elevation

[http://gismarblack.bo.ismar.cnr.it:6080/arcgis/services/published\\_moka/Elevation\\_53/MapServer](http://gismarblack.bo.ismar.cnr.it:6080/arcgis/services/published_moka/BaseMaps_36/MapServer/WMSServer) [/WMSServer?](http://gismarblack.bo.ismar.cnr.it:6080/arcgis/services/published_moka/BaseMaps_36/MapServer/WMSServer)

**Oceanography** 

[http://gismarblack.bo.ismar.cnr.it:6080/arcgis/services/published\\_moka/Oceanography\\_58/MapS](http://gismarblack.bo.ismar.cnr.it:6080/arcgis/services/published_moka/BaseMaps_36/MapServer/WMSServer) [erver/WMSServer?](http://gismarblack.bo.ismar.cnr.it:6080/arcgis/services/published_moka/BaseMaps_36/MapServer/WMSServer)

Habitat mapping

[http://gismarblack.bo.ismar.cnr.it:6080/arcgis/services/published\\_moka/HabitatMapping\\_57/Ma](http://gismarblack.bo.ismar.cnr.it:6080/arcgis/services/published_moka/BaseMaps_36/MapServer/WMSServer) [pServer/WMSServer?](http://gismarblack.bo.ismar.cnr.it:6080/arcgis/services/published_moka/BaseMaps_36/MapServer/WMSServer)

Connectivity

[http://gismarblack.bo.ismar.cnr.it:6080/arcgis/services/published\\_moka/Connectivity\\_59/MapSer](http://gismarblack.bo.ismar.cnr.it:6080/arcgis/services/published_moka/Connectivity_59/MapServer/WMSServer) [ver/WMSServer?](http://gismarblack.bo.ismar.cnr.it:6080/arcgis/services/published_moka/Connectivity_59/MapServer/WMSServer)

# **2. How to use WMS services**

To connect to a WMS, select and copy a WMS link and paste the link where your software asks to specify a WMS URL. The next two paragraphs show how to use WMS services in ArcGIS (ESRI) and QGIS (Free and Open source).

# **2.1. ArcGIS**

- Click "Add Data" and in the "Look In" window, scroll down near the bottom to "GIS Servers"
- Choose "Add WMS Server"
- In the window that opens (Fig1), copy/paste the WMS URL link and click "Get Layers" to initiate a connection. Once the Server Layers window is populated, click OK.

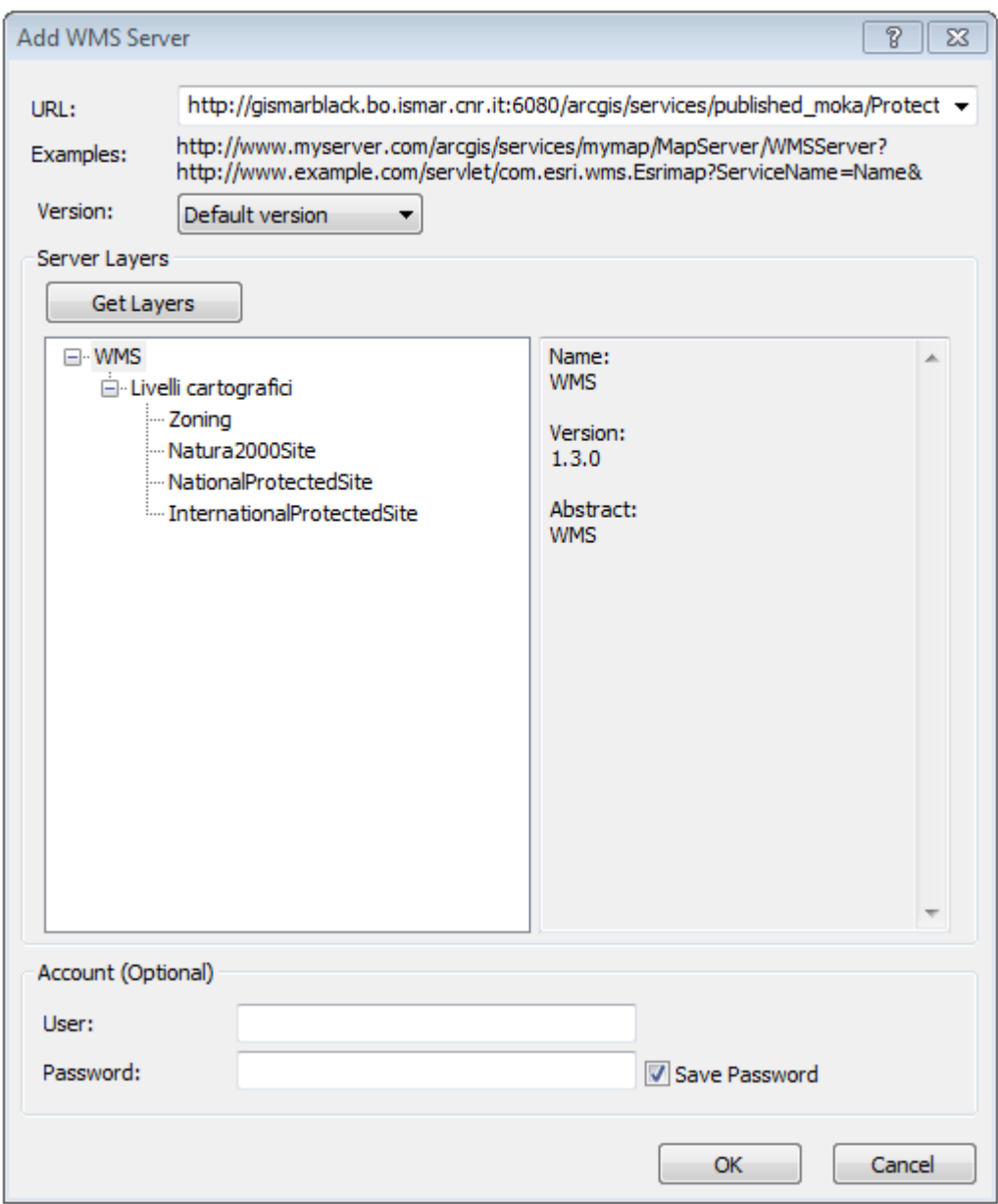

Fig1. "Add WMS Server" window.

### **2.2. QGIS**

- Click "Add WMS/WMTS Layer"
- Choose "New"
- In the window that opens (Fig2), copy/paste the WMS URL link and click OK.
- Click "Connect" and once the Layers window is populated, select the layer(s) of interest and click ADD (Fig3).

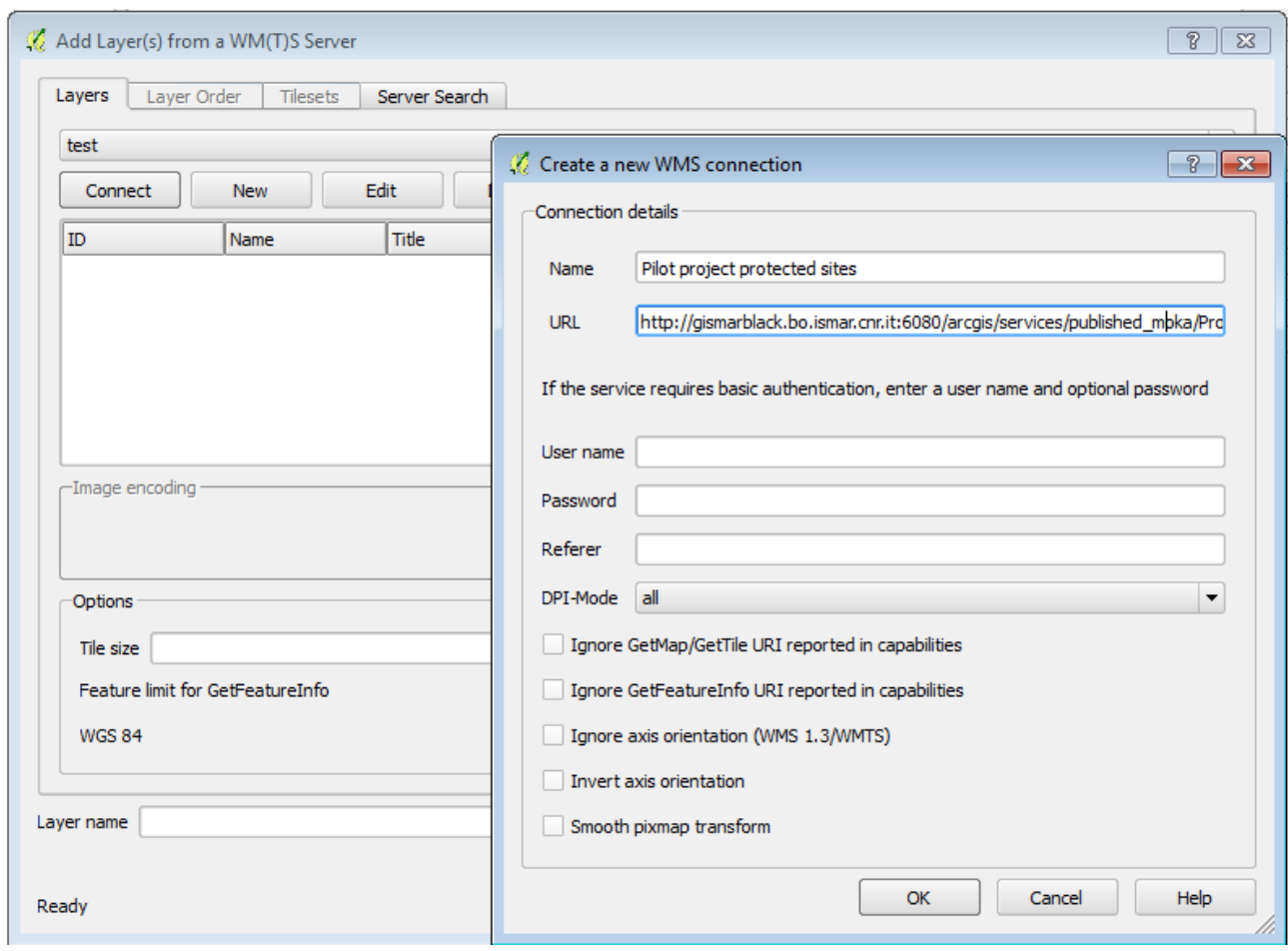

Fig2. "Create a new WMS connection" window.

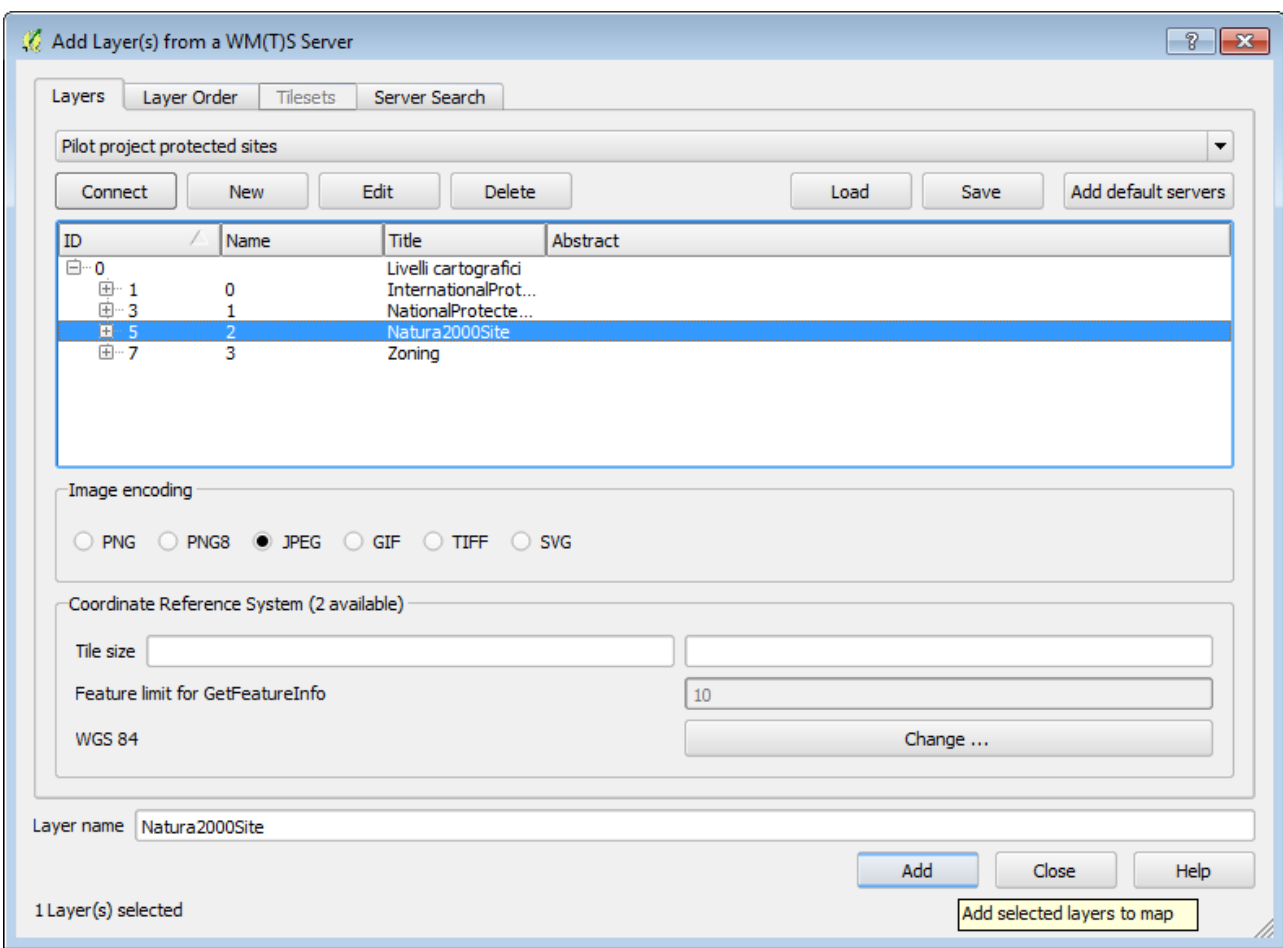

Fig3. "Add Layer(s) from WM(T)S Server" window.